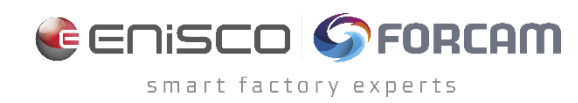

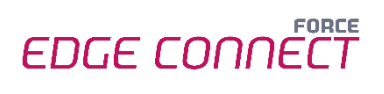

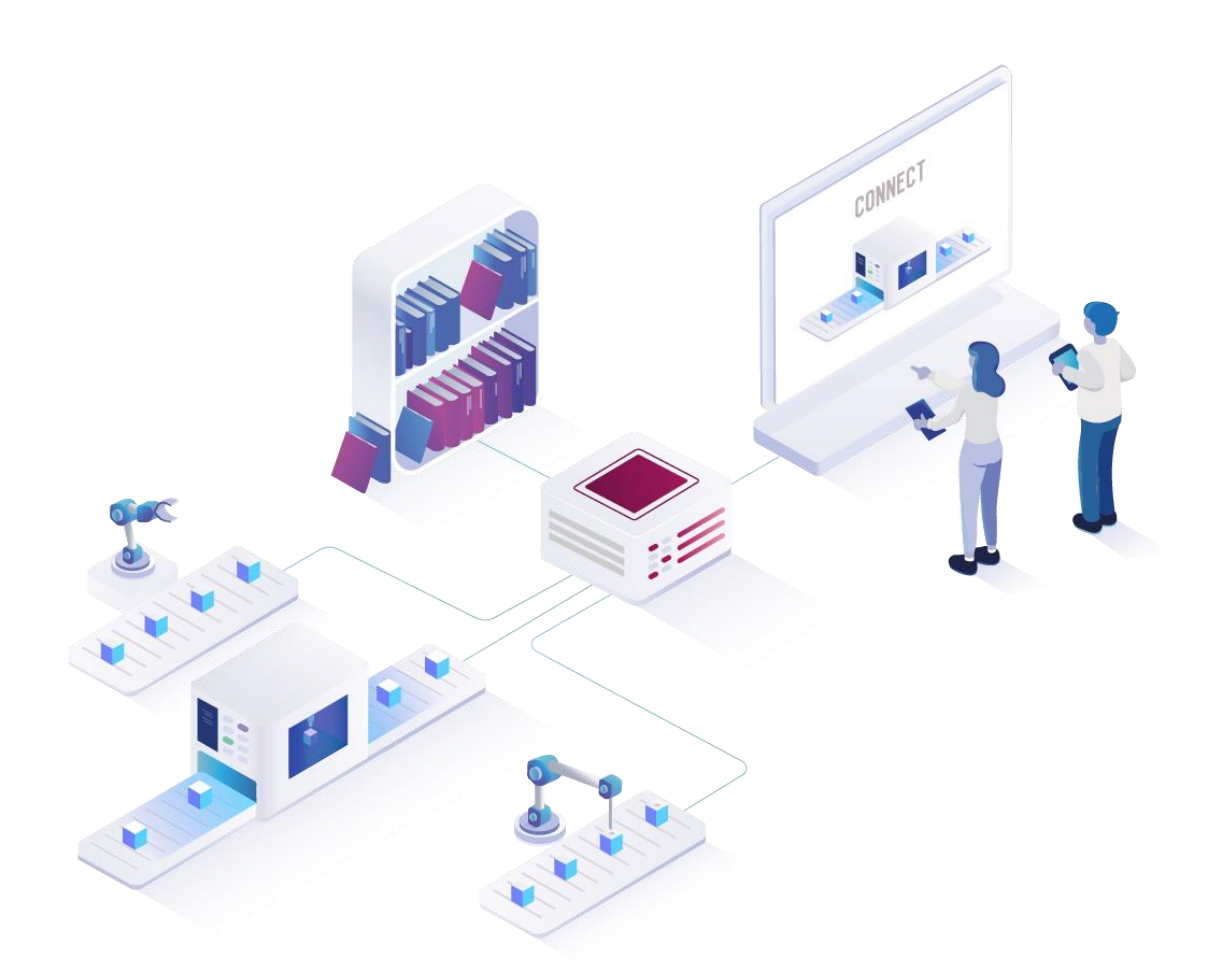

# **FORCE EDGE CONNECT Machine Repository**

Version 230721

### *Handbuch*

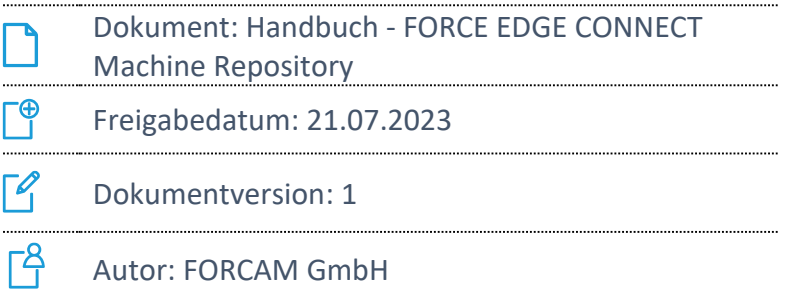

# Inhaltsverzeichnis

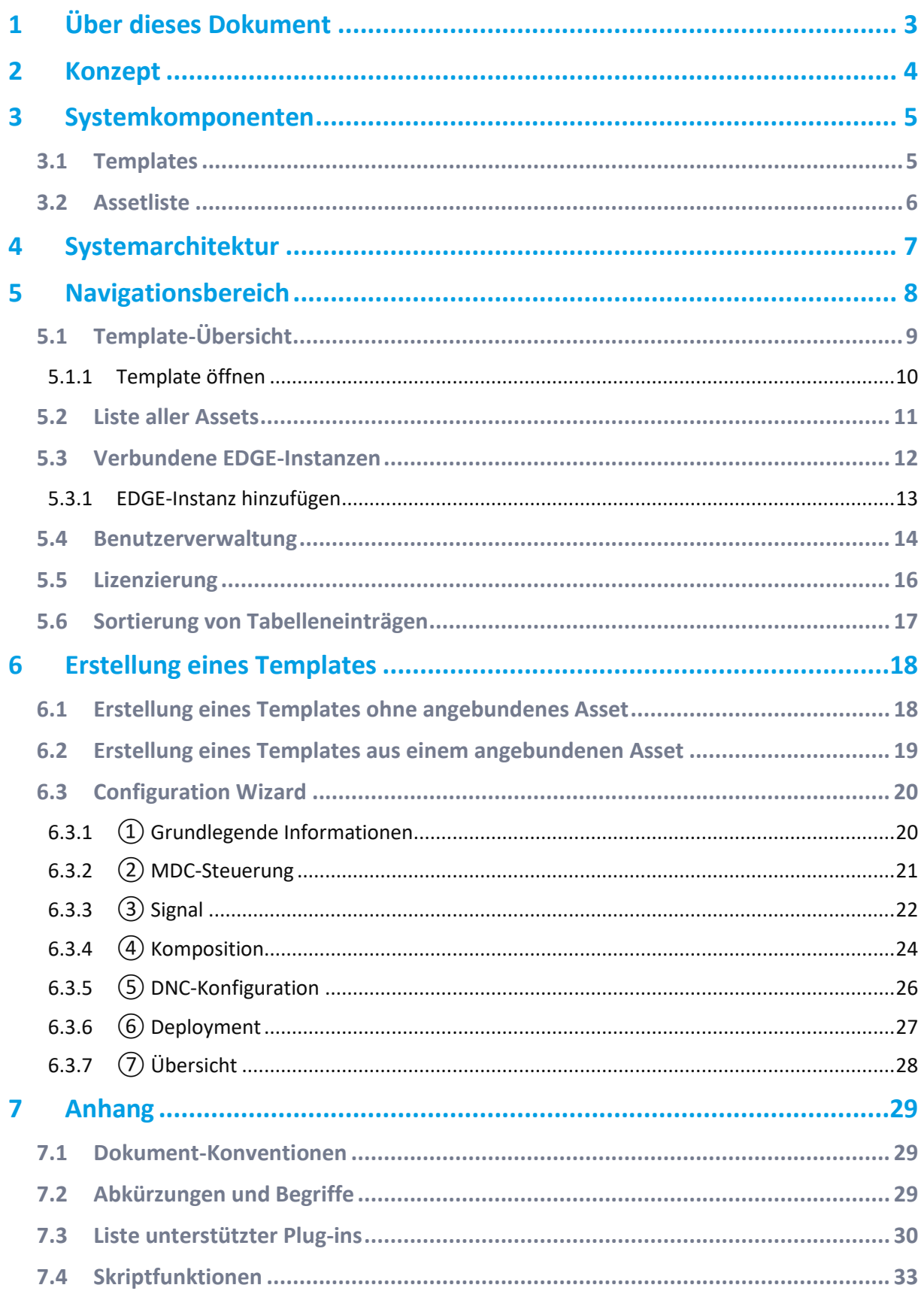

# <span id="page-2-0"></span>**1 Über dieses Dokument**

Dieses Dokument beschreibt die Verwendung des FORCE EDGE CONNECT Machine Repository. Das Handbuch erläutert die unterschiedlichen Komponenten und Funktionen zur Definition und Verwaltung von Templates zur Anbindung unterschiedlichster Assets.

 Aus Gründen der besseren Lesbarkeit wird im Text verallgemeinernd das generische Maskulinum verwendet. Diese Formulierungen umfassen jedoch gleichermaßen alle Geschlechter und sprechen alle gleichberechtigt an.

### **Zielgruppe**

FORCE EDGE CONNECT Machine Repository ist eine Erweiterung von FORCE EDGE CONNECT, daher setzt dieses Handbuch die gleichen Kenntnisse zur Maschinenanbindung voraus. Sollten Sie dazu keine oder wenige Kenntnisse haben, nehmen Sie sich die Zeit, sich mit den Grundlagen vertraut zu machen.

 Wir empfehlen Ihnen die Nutzung unserer Academy: **<https://forcam.com/academie/>** Die FORCAM Academy bietet das Wissen zum effektiven Einsatz der Methoden für die digitale Transformation und der Technologien für die Smart Factory. Unser Institutsteam begleitet Sie auf Basis von Lean Manufacturing und TPM-Methoden und unterstützt Sie dabei, Veränderungen im Unternehmen einzuleiten und die Technologien richtig einzusetzen.

 In unserem **[Kundenportal](https://forcam.com/customer-area/)** finden Sie alle Handbücher, Produktbeschreibungen und weitere Informationen zu Ihrem Release.

FORCE EDGE CONNECT ist Voraussetzung, um EDGE CONNECT MR nutzen zu können. Das zugehörige Handbuch finden Sie ebenfalls im Kundenportal.

# <span id="page-3-0"></span>**2 Konzept**

 EDGE CONNECT Machine Repository ist eine optionale Erweiterung zur FORCE EDGE CONNECT. EDGE CONNECT ist daher Voraussetzung, um das Machine Repository nutzen zu können.

EDGE CONNECT Machine Repository (im Folgenden nur noch EDGE CONNECT MR genannt) bietet dem Nutzer die Möglichkeit, Templates für die Anbindung beliebiger Assets zu definieren. Diese können entweder über den Configuration Wizard des Machine Repository (MR) erstellt oder von bereits über die EDGE CONNECT angebundenen Assets abgeleitet werden. So bieten Templates besonders beim Erweitern eines Maschinenparks mit neuen, gleichartigen Assets eine einfache Lösung. Das templategestützte Anbinden von Assets reduziert den Aufwand zur Digitalisierung erheblich. Das Produkt ermöglicht jedem Unternehmen die einfache Erstellung, Verwaltung sowie Verwendung von Templates zur standardisierten Anbindung gleicher Assettypen.

Durch die Verwendung von Templates bei der Anbindung von gleichen Assets wird gewährleistet, dass identische Informationen auf Basis von Assetsignalen abgeleitet werden. Dies schafft eine direkte Vergleichbarkeit von Assets und ermöglicht es, Asset-bezogene Maßnahmen übertragen zu können.

Im Zuge der Nachverfolgbarkeit einzelner Änderungen an einem Template wird bei jeder Änderung eine neue Templateversion im MR erzeugt. Die Historie eines Templates kann direkt im MR eingesehen werden. Einzelne Versionen können Sie manuell wiederherstellen.

Mit der Assetliste des MR wird eine Übersicht über alle in den EDGE-Instanzen angebundenen Assets ermöglicht.

Das angesammelte Wissen auf dem MR kann werksübergreifend verteilt werden, sodass alle Werke dieselben Templates zu Verfügung haben können. Sie können Ihre Werke mit Leichtigkeit auf denselben Digitalisierungsstand bringen.

# <span id="page-4-0"></span>**3 Systemkomponenten**

In diesem Kapitel werden die folgenden Bestandteile des EDGE CONNECT Machine Repository näher beschrieben:

- **‒** Definition von Templates
- **‒** Überblick Assetliste

### <span id="page-4-1"></span>3.1 Templates

Das Template ist eine Anbindungsvorlage zur Digitalisierung eines bestimmten Assettyps. Es sind keine assetspezifizischen Informationen enthalten wie beispielsweise IP-Adresse oder Seriennummer eines Assets.

Das Template beinhaltet folgende Assettyp spezifische Anbindungsinformationen:

- **‒** Template Name und Beschreibung
- **‒** Assettyp und Klassifizierung
- **‒** Hersteller und Modell
- **‒** Beschreibung zum Controller-Typ (SPS/PLC) und Bus-Typ
- **‒** Signaldefinition
- **‒** Skript zur Signalinterpretation
- **‒** DNC-Konfiguration

Durch die Bereitstellung der allgemeinen Anbindungsinformationen eines Assettyps wird der Aufwand zur Digitalisierung eines Assets des gleichen Typs erheblich reduziert. Bei der Verwendung eines Templates in der EDGE Configuration werden die Anbindungsinformation automatisch im Asset Configuration Wizard übernommen.

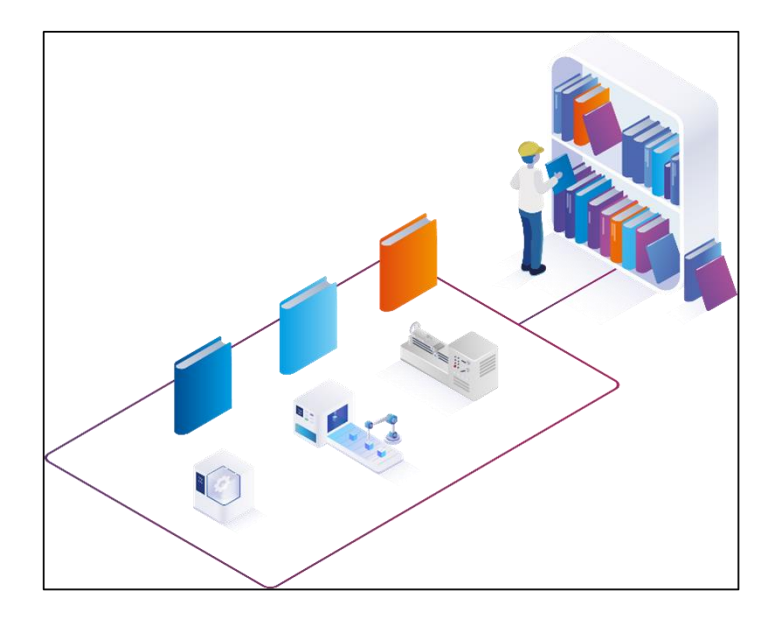

**Bild 1: Templateverwaltung im Machine Repository**

# <span id="page-5-0"></span>3.2 Assetliste

Ein Asset ist ein Sammelbegriff für Elemente, welche an die EDGE CONNECT angebunden werden können (z. B. Maschinen, Sensoren, Datenbanken etc.). Die Assetliste zeigt die Assets aller verknüpften EDGE-Instanzen an, die mit dem EDGE CONNECT Machine Repository verbunden sind. Im Machine Repository können aus den in den EDGE-Instanzen angebundenen Assets Templates abgeleitet werden.

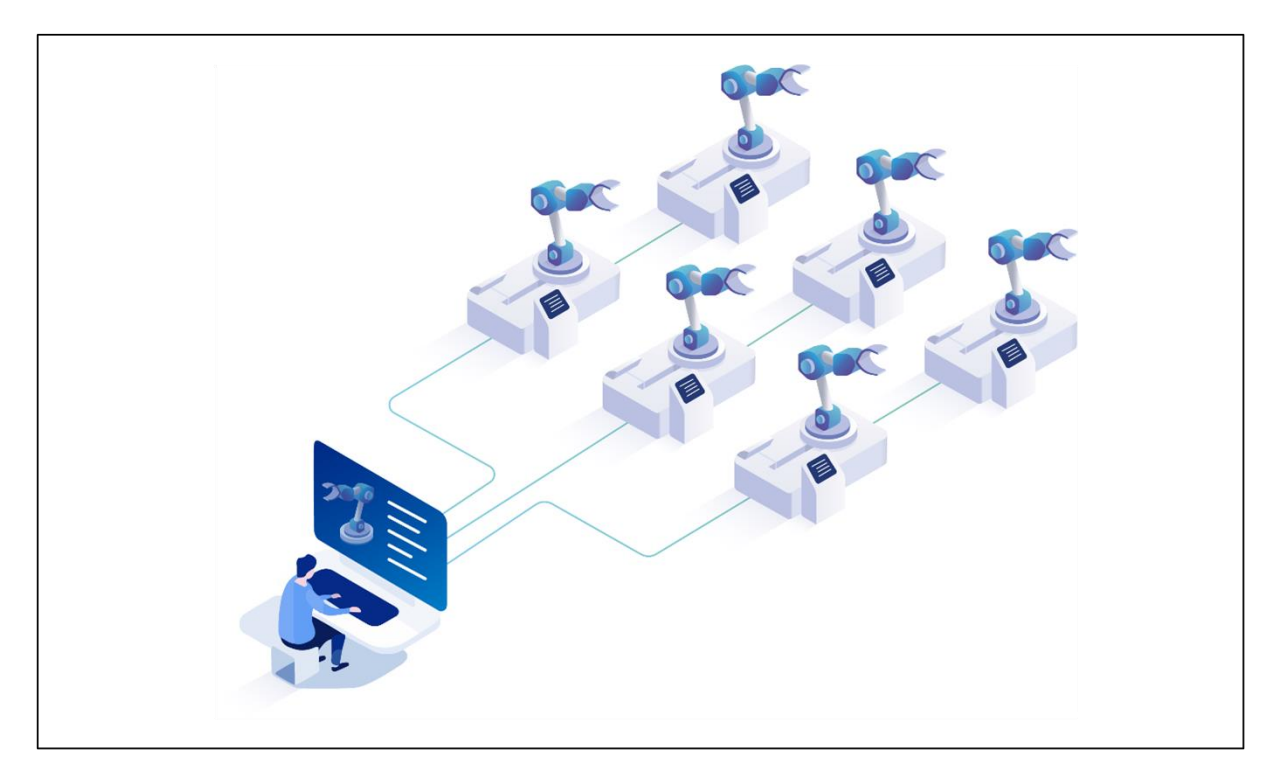

**Bild 2: Übersicht über den Assetpark**

# <span id="page-6-0"></span>**4 Systemarchitektur**

EDGE CONNECT Machine Repository ist eine optionale Erweiterung zur EDGE CONNECT. Das MR ist eine eigenständige Applikation, die über klar definierte Schnittstellen mit EDGE CONNECT kommuniziert. Deshalb kann das MR sowohl in der IT-Infrastruktur des Kunden als auch in einer Cloud-Umgebung installiert und eingesetzt werden.

So können beispielsweise mehrere EDGE-Instanzen durch das MR versorgt werden. FORCAM leistet damit einen maßgeblichen Beitrag zur Digitalisierung in der Industrie und setzt den Fokus hierbei auf die kosteneffiziente werksübergreifende Anbindung von Assets.

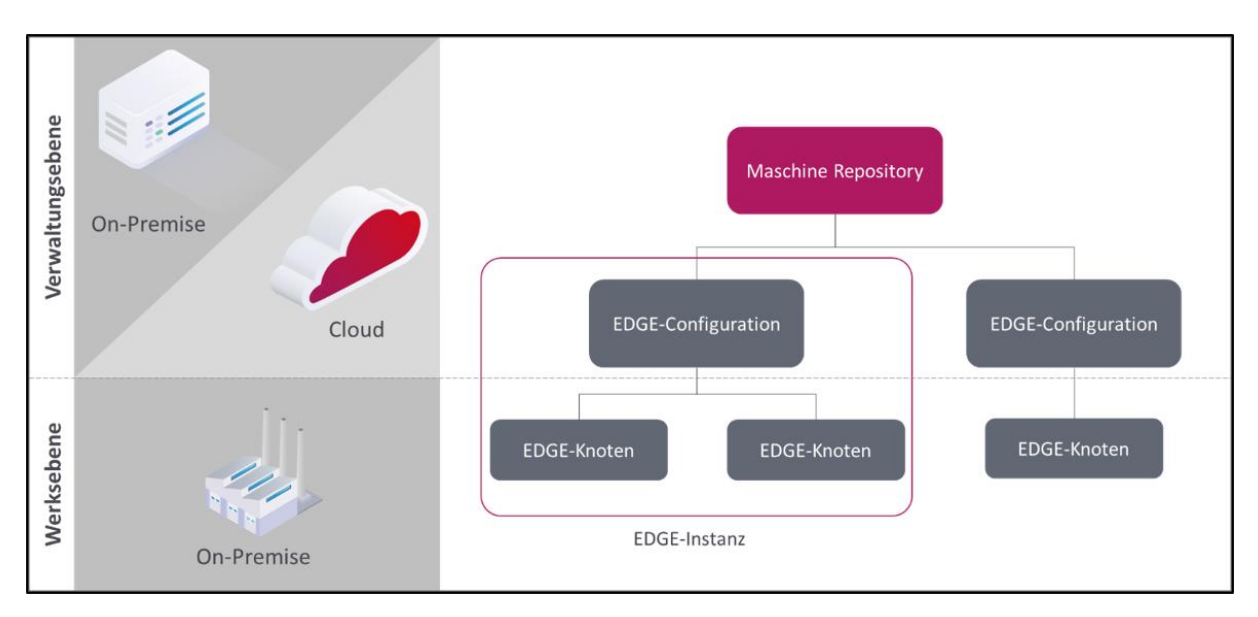

**Bild 3: Architektureller Aufbau EDGE CONNECT Machine Repository**

# <span id="page-7-0"></span>**5 Navigationsbereich**

Im Menü des MR können Templates verwaltet werden. Zudem ist es möglich, eine Übersicht, über die angebundenen Assets und der verbundenen EDGE-Instanzen zu erhalten. Außerdem können Sie die Benutzer und deren Rechte verwalten. Dieses Kapitel geht auf die **Templates**, **Liste aller Assets**, **Verbundene EDGE-Instanzen**, **Benutzerverwaltung** und **Lizensierung** ein und erklärt anschließend das Sortierverhalten von Tabelleneinträgen.

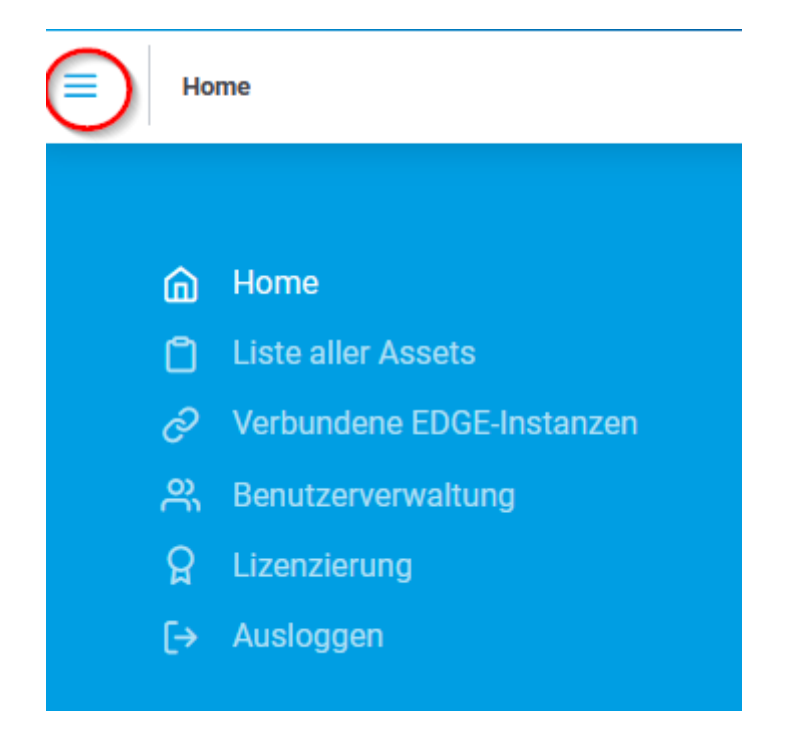

**Bild 4: Aufruf des Menüs im Machine Repository**

# <span id="page-8-0"></span>5.1 Template-Übersicht

Auf der Startseite des MR wird eine Übersicht über die bereits angelegten Templates angezeigt. Hier können unter anderem Templates erstellt, importiert, kopiert und gelöscht werden. Es werden Informationen zu den einzelnen Templates angezeigt, wie beispielsweise die höchste Versionsnummer oder die Verwendung einer MDC-/DNC-Steuerung.

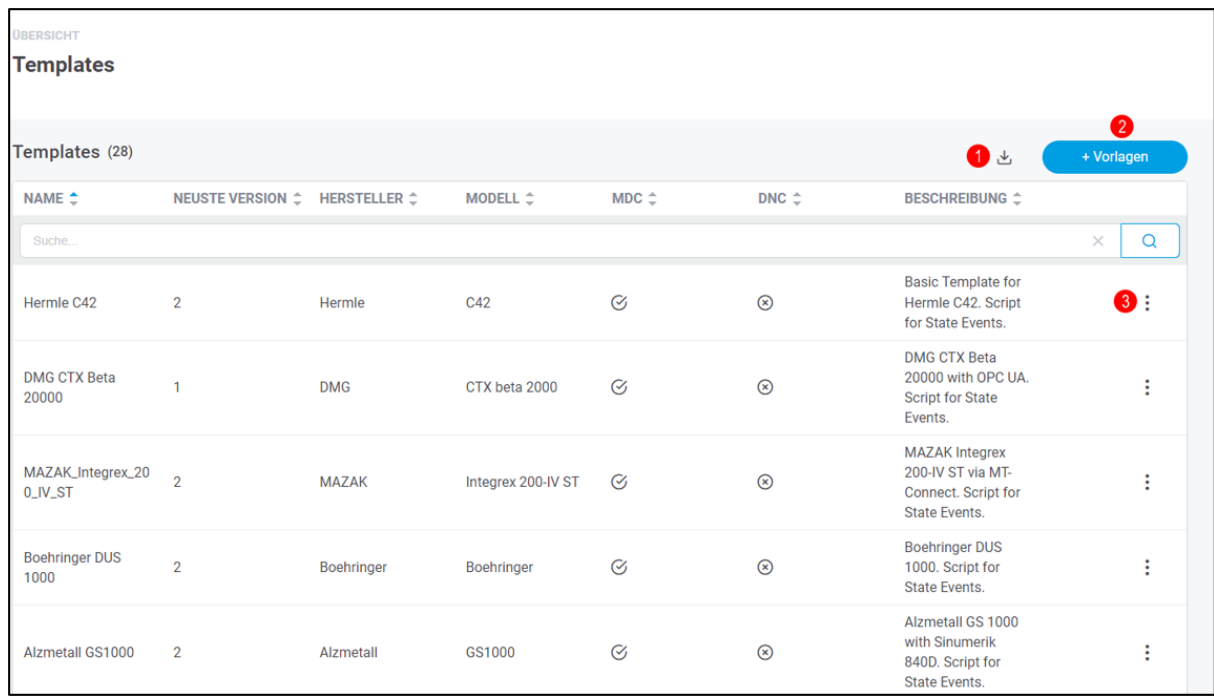

#### **Bild 5: Template-Übersicht**

- (1) Importieren eines Templates
- (2) Erstellung eines Templates ohne angebundenes Asset (siehe Kapitel [6.1\)](#page-17-1)
- (3) Einstellungsmenü vom Template
	- **‒** Template öffnen
	- **‒** Exportieren
	- **‒** Kopieren
	- **‒** Löschen

### <span id="page-9-0"></span>**5.1.1 Template öffnen**

Beim Öffnen des Templates werden Details wie z. B. Assettyp, Version, Signale, MDC-Steuerung und DNC-Plug-in angezeigt. Das Template kann je nach Wunsch bearbeitet werden. Jede Änderung am Template führt dazu, dass eine neue Version erstellt wird. Die Version wird dabei um 1 hochgezählt. Die Historie verschafft Transparenz und unterstützt bei der Nachverfolgung von Änderungen. Es ist möglich, das Template manuell auf eine beliebige Vorgängerversionen zurückzusetzen. Unter dem Punkt **DEPLOYMENT** können Sie nachverfolgen, für welche EDGE-Instanzen das Template mit der jeweiligen Version freigegeben wurde.

Die Version mit der höchsten Nummer ist die aktuelle.

Durch das Klicken auf **Editieren** wird derselbe Configuration Wizard wie in Kapitel [6.3](#page-19-0) geöffnet.

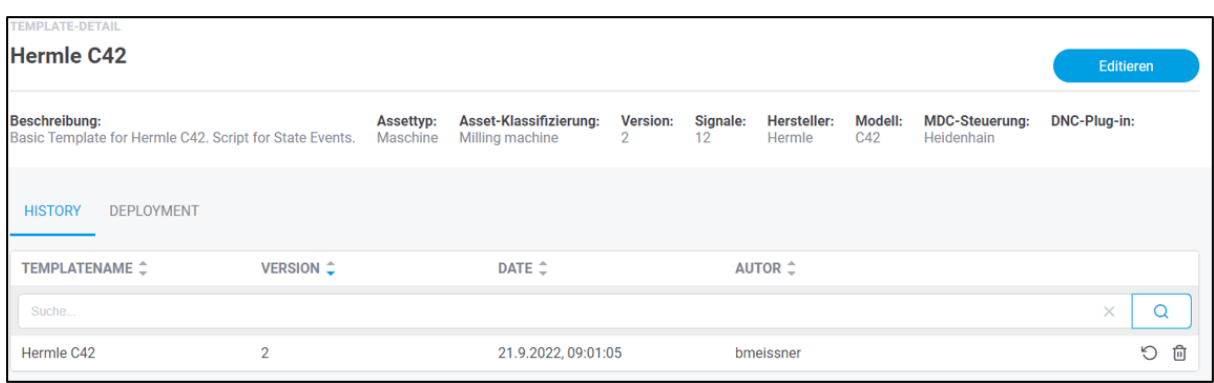

Es ist nicht möglich, den Templatenamen nachträglich zu ändern.

**Bild 6: Template-Detail**

ÜBERSICHT

### <span id="page-10-0"></span>5.2 Liste aller Assets

In der Liste aller Assets wird eine Übersicht, von allen Assets der EDGE-Instanzen, die mit dem MR verbunden sind, angezeigt. Somit erhalten Sie einen Überblick von Ihrem Maschinenpark.

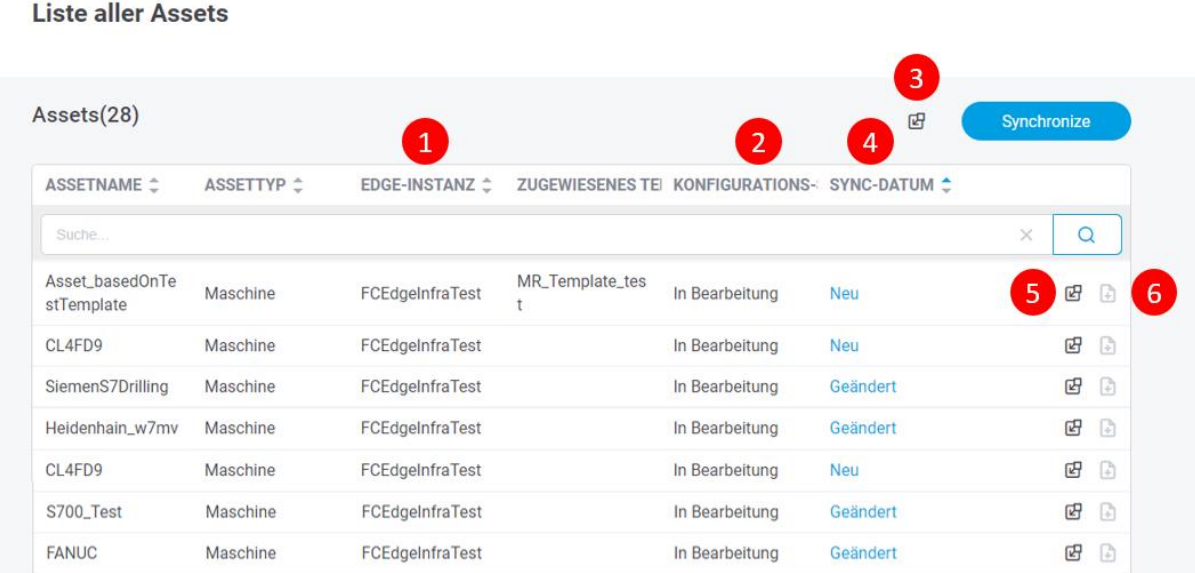

#### **Bild 7: Übersichtsliste aller Assets**

- (1) Name der EDGE-Instanz, an dem das Asset angebunden ist
- (2) Konfigurations-Status des Assets:
	- **‒** *In Bearbeitung*: Die Konfiguration ist noch nicht abgeschlossen und soll zu einer anderen Zeit fortgesetzt werden.
	- **‒** *In Validierung*: Die Konfiguration des Assets soll auf Fehler und Konsistenz hin überprüft werden.
	- **‒** *Abgeschlossen*: Die Konfiguration ist vollständig abgeschlossen. Es wird empfohlen, nur in diesem Status ein Template aus dem Asset zu generieren
- (3) Alle Assets die noch nicht synchronisiert sind, werden an das MR übergeben
- (4) Datum der letzten Synchronisierung:
	- **‒** Neu: Assets die hinzugekommen sind, aber noch nicht ins MR übergeben wurden
	- **‒** Nicht synchronisiert: Die Konfiguration ist nicht erreichbar, letzter Stand der Aktualisierung wird angezeigt
- (5) Einzelne Asset werden an das MR übergeben
- (6) Erstellung eines Templates aus einem Asset (siehe Kapitel [6.2\)](#page-18-0)
- Erst durch das Übergeben des Assets in das MR verschwindet der Vermerk *Neu*.

### <span id="page-11-0"></span>5.3 Verbundene EDGE-Instanzen

Die Seite bietet eine Übersicht der bereits mit dem Machine Repository verknüpften EDGE-Instanzen sowie Funktion zur Verwaltung. . Hier werden Details zu den EDGE-Instanzen angezeigt wie beispielsweise Name, Status und Anzahl der EDGE-Knoten. Zudem können Sie hier neue EDGE-Instanzen mit dem MR verbinden.

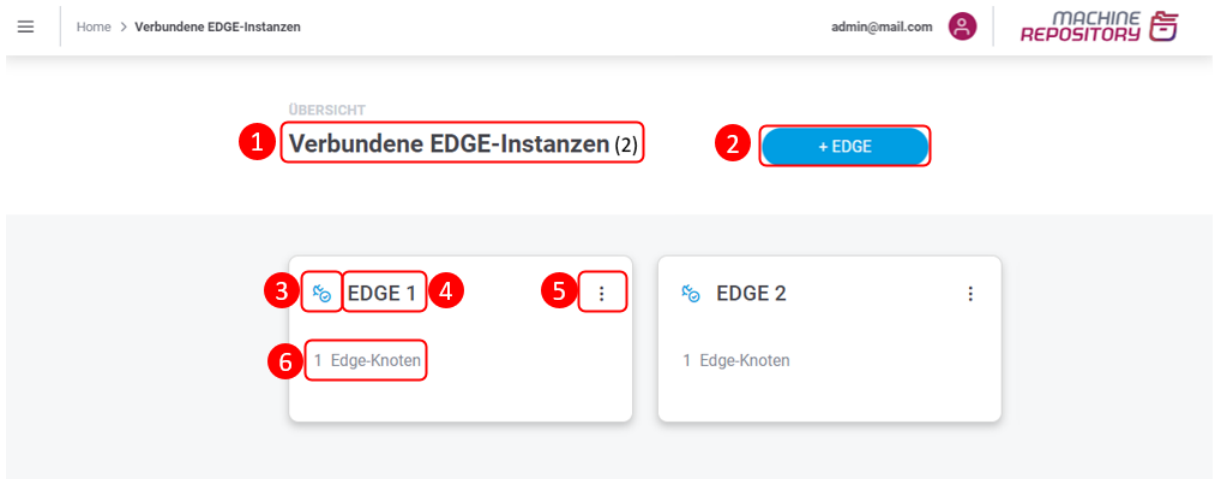

### **Bild 8: Übersicht Verbundene EDGE-Instanzen**

- (1) Anzahl der verbundenen EDGE-Instanzen
- (2) Fügt eine neue EDGE-Instanz hinzu
- (3) Status der angebundenen Instanz:
	- **‒** Verbunden
	- **‒** Getrennt
- (4) Name der EDGE-Instanz
- (5) Einstellungsmenü der Instanz:
	- **‒** Editieren
	- **‒** Löschen
- (6) Anzahl der EDGE-Knoten

### <span id="page-12-0"></span>**5.3.1 EDGE-Instanz hinzufügen**

Im MR können EDGE-Instanzen in wenigen Schritten hinzugefügt werden. Es können mehrerer EDGE-Instanzen mit dem MR verbunden werden.

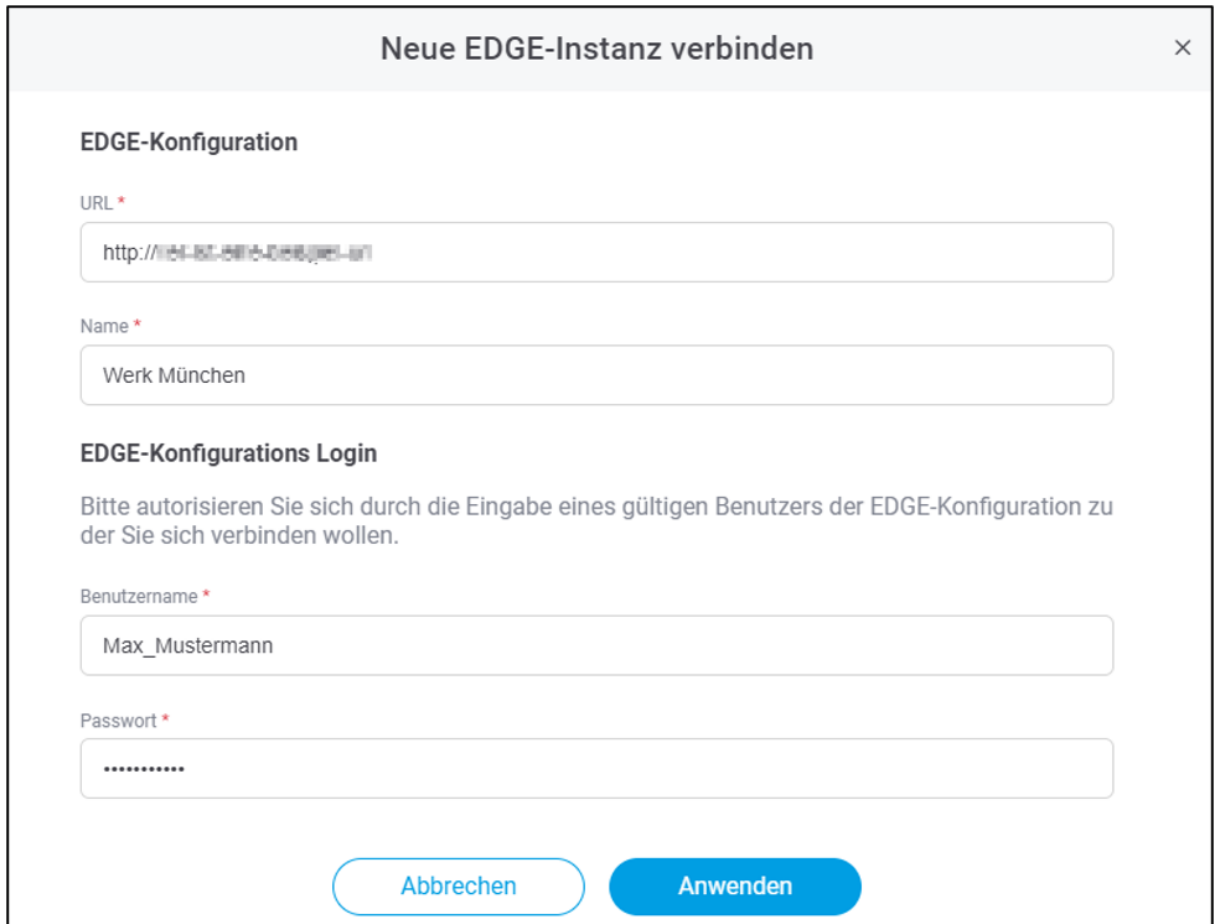

#### **Bild 9: Dialog zum Hinzufügen einer neuen Instanz**

#### **Um eine neue EDGE-Instanz hinzufügen:**

- 1. In der Instanzenübersicht auf **+ EDGE** klicken.
- 2. Im Folgedialog alle obligatorischen Felder hinzufügen:
	- **‒ URL**:

Bestehen aus http + IP-Adresse + Host. Pro URL kann nur eine EDGE-Instanz hinzugefügt werden.

- **‒ Name**: Erscheint in der Instanz-Übersicht als Titel der Instanz.
- 3. **Benutzername** und **Passwort** der EDGE-Konfiguration eingeben, die zur gewünschten EDGE-Instanz gehört.
- 4. **Anwenden**.

### <span id="page-13-0"></span>5.4 Benutzerverwaltung

In der Benutzerverwaltung können Benutzer für das EDGE CONNECT Machine Repository erstellt werden. Den Benutzern können je nach Rolle im Unternehmen entsprechende Rechte zugewiesen werden. Diesen sind an unterschiedliche Funktionen gekoppelt wie z. B. Templates oder Konfigurationen verwalten. Vorhandene Benutzeraccounts können auch nachträglich editiert werden.

 Wurden die Rechte eines eingeloggten Benutzers geändert, werden sie nach einem neuen Login sofort wirksam. Loggt sich der Benutzer nicht erneut ein, kann es bis zu 30 Minuten dauern, bis die Änderung aktiv ist.

#### **Um einen neuen Benutzer zu erstellen:**

- 1. Auf **+ Benutzer** klicken.
- 2. Im Folgedialog **BENUTZERNAME** eintragen.
- 3. Optional: Mail-Adresse, Vor- und Nachname eintragen.
- 4. **Sprache** wählen.
- 5. Optional: **Darkmode** aktivieren.
- 6. Gewünschtes Passwort setzen. Muss mind. 8 Zeichen lang sein, aus Groß- und Kleinbuchstaben bestehen und mind. eine Zahl und ein Sonderzeichen enthalten. Folgende Sonderzeichen sind erlaubt:  $!$  " # \$ % & '( ) \* + , - . / : ; < = > ? @ [ \ ] ^ \_`{ | } ~
- 7. Benutzerrechte vergeben [\(Tabelle 1\)](#page-15-1).
- 8. **Speichern**.
- Ein Benutzer kann mit denselben Daten kein weiteres Mal angelegt werden.

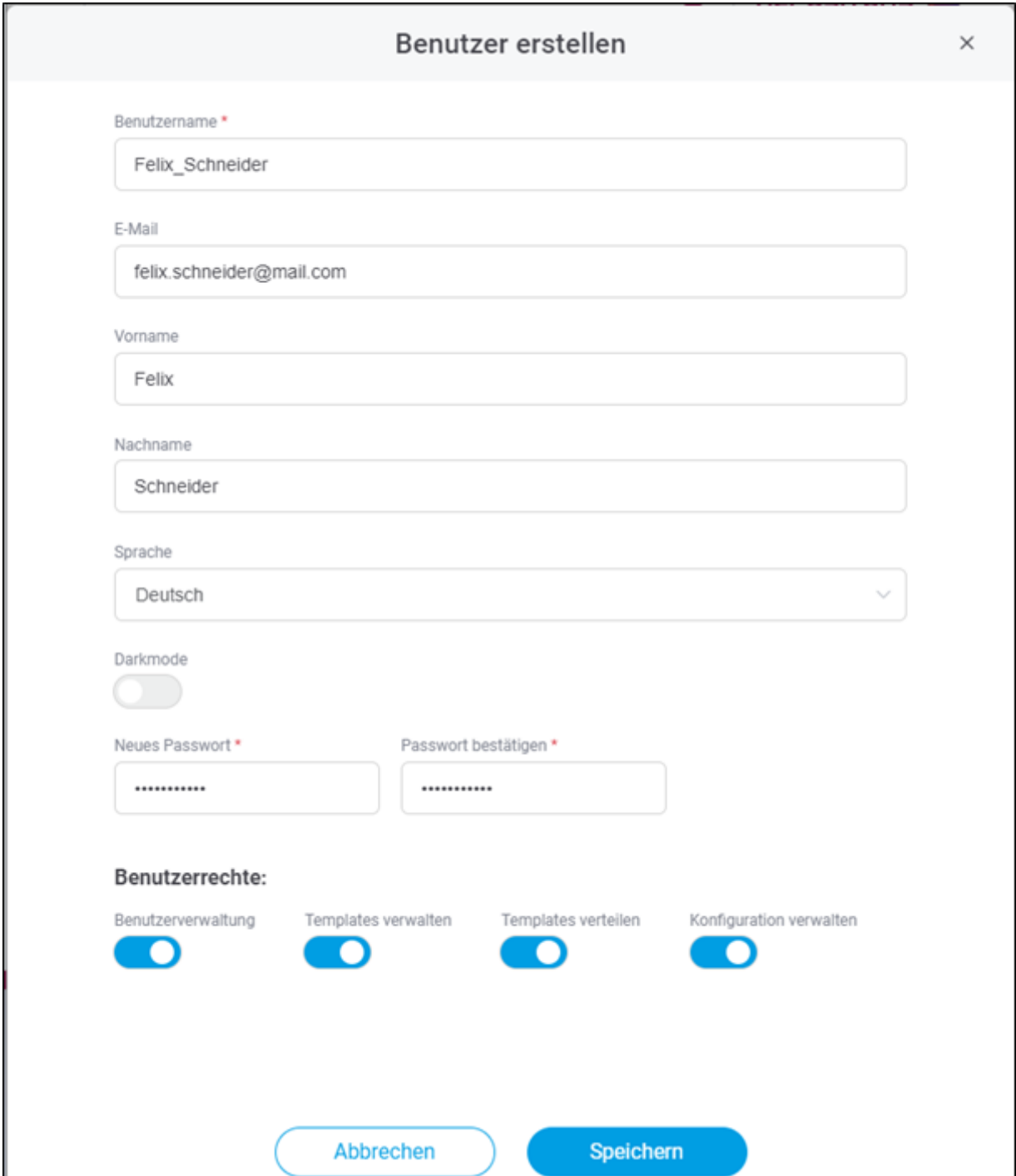

### **Bild 10: Dialog zur Erstellung eines neuen Benutzers**

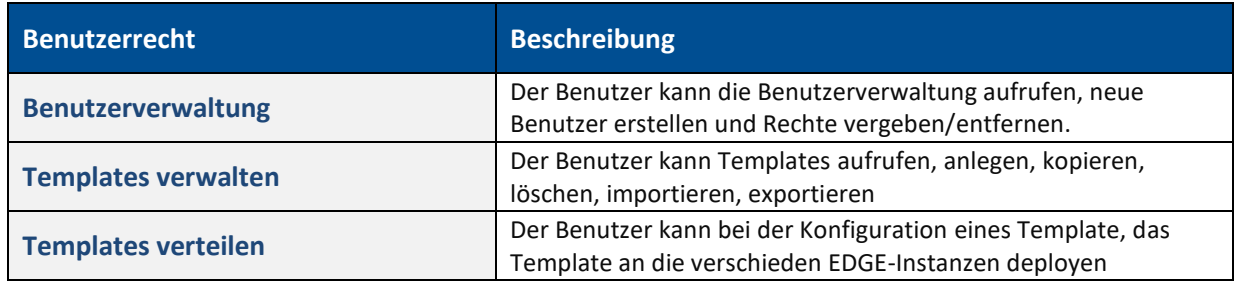

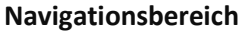

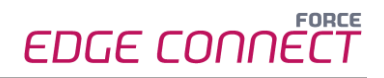

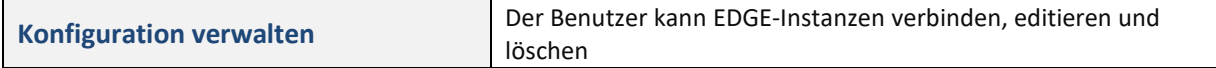

#### <span id="page-15-1"></span>**Tabelle 1: Benutzerrechte in EDGE CONNECT Machine Repository**

### <span id="page-15-0"></span>5.5 Lizenzierung

Unter Lizensierung können Lizenzen eingespielt und eingesehen werden.

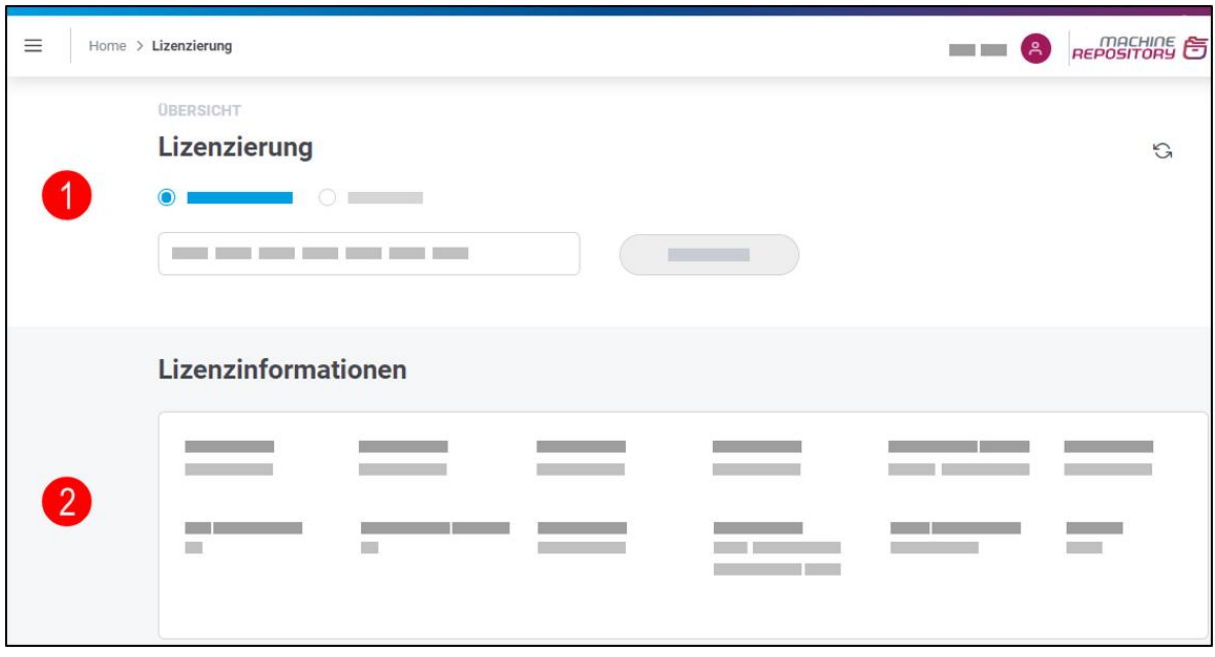

#### **Bild 11: Lizenzierung und Übersicht**

- (1) Eine neue Lizenz kann als Datei hochgeladen oder direkt als Schlüssel eingetragen werden.
- (2) Die Lizenzinformationen umfassen Typ und Status der Lizenz, Modell, Wartung, Gültigkeit und weitere Daten.

### <span id="page-16-0"></span>5.6 Sortierung von Tabelleneinträgen

Die meisten Seiten in EDGE CONNECT Machine Repository zeigen die Daten in Form von Tabellen an. Um die gewohnte Benutzerfreundlichkeit anzubieten, die Sie aus anderen Tabellentools kennen, wurde die Sortierfunktion von Spalten auch hier verwendet: Sie können die Spalten alphabetisch aufoder absteigend sortieren.

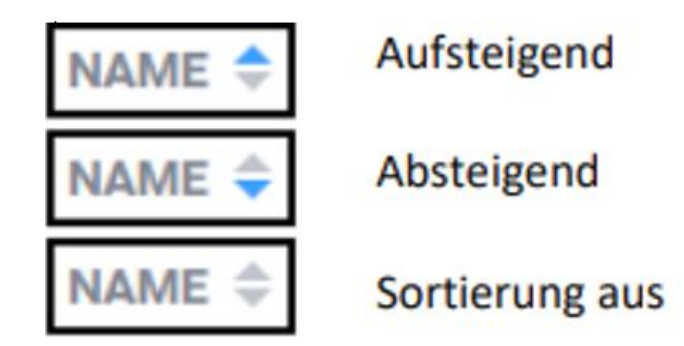

**Bild 12: Alphabetische Sortierung von Spalten**

# <span id="page-17-0"></span>**6 Erstellung eines Templates**

In diesem Kapitel wird das Erstellen eines Templates beschrieben. Grundlegend wird zwischen zwei Fällen unterschieden:

- **‒** Erstellung eines Templates ohne angebundenes Asset (siehe Kapitel [6.1\)](#page-17-1)
- **‒** Erstellung eines Templates aus einem angebundenen Asset (siehe Kapitel [6.2\)](#page-18-0)

### <span id="page-17-1"></span>6.1 Erstellung eines Templates ohne angebundenes Asset

Sie können ein Template für einen Assettypen frei konfigurieren. Durch einen geführten Configuration Wizard können Sie in wenigen Schritten ein Template erstellen (siehe Kapitel [6.3\)](#page-19-0). Hier werden MDC-/DNC-Steuerungen konfiguriert, Maschinensignale definiert sowie das Deployment für ein Template festgelegt.

Die Schritte im Configuration Wizard erfolgen wie in Kapite[l 6.3.](#page-19-0)

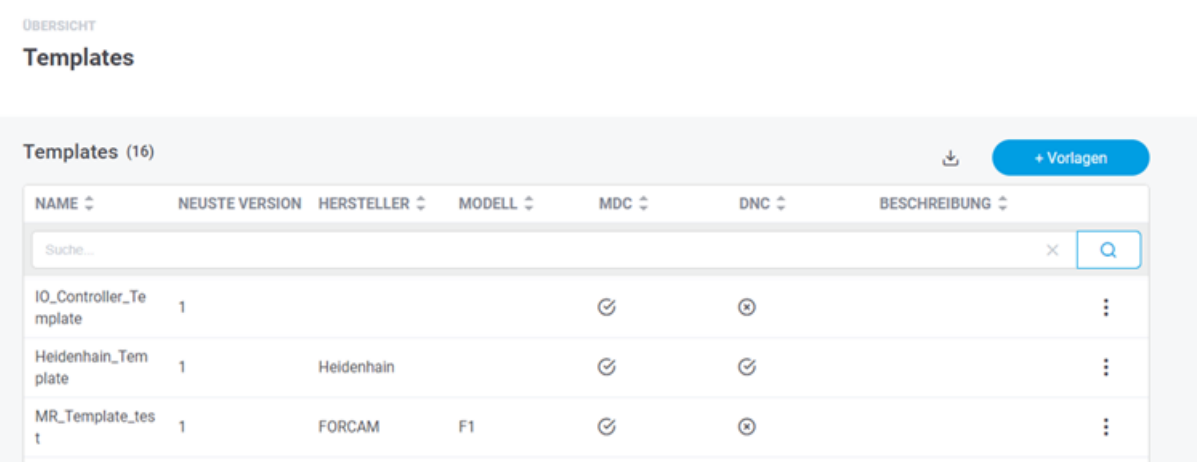

#### **Bild 13: Template erstellen**

#### **Um ein neues Template hinzuzufügen:**

1. Auf **Home** im oberen Bereich klicken. Oder

Auf Navigationsbereich auf **Home** klicken.

- 2. Auf **+ Vorlagen** klicken.
	- ➔ Der Folgedialog führt durch die nachfolgenden sieben Schritte zur Konfiguration eines Templates (siehe Kapitel [6.3\)](#page-19-0).
- 3. Am Ende **Anwenden** klicken.

### <span id="page-18-0"></span>6.2 Erstellung eines Templates aus einem angebundenen Asset

Das Erstellen eines Templates durch das Ableiten eines bereits angebundenen Assets erfolgt mit geringem Aufwand. Die Maske des Configuration Wizard ist dazu mit den Informationen des ausgewählten Assets, vorbelegt. Die assetspezifischen Daten, wie IP-Adresse oder Seriennummer werden dabei nicht übernommen.

![](_page_18_Picture_114.jpeg)

#### **Bild 14: Template aus einem angebundenen Asset erstellen**

#### **Um ein neues Template anhand eines Assets hinzuzufügen:**

- 1. Im Navigationsbereich auf die **Liste aller Assets** klicken.
- 2. Auf das Template-Icon im rechten Bereich auf dem gewünschten Asset klicken.
- Die Schritte im Configuration Wizard erfolgen wie in Kapitel [6.3.](#page-19-0)
- Die bereits vorausgefüllten Konfigurationsfelder in der Maske können je nach Wunsch manuell angepasst werden.
- FORCAM empfiehlt ein Template aus dem Asset zu generieren, wenn der Konfigurationsstatus abgeschlossen ist.

### <span id="page-19-0"></span>6.3 Configuration Wizard

In diesem Abschnitt werden die einzelnen Schritte des Configuration Wizards beschrieben.

 Ist ein Schritt abgeschlossen, wird er in der oberen Leiste blau markiert. Durch Klicken auf einen abgeschlossenen Schritt kehrt man zu diesem zurück.

### <span id="page-19-1"></span>**6.3.1 ① Grundlegende Informationen**

Hier werden Basisinformationen zum Template angegeben wie z. B. Name oder Assettyp. Hier wird zudem bestimmt, ob eine MDC- oder eine DNC-Steuerung konfiguriert werden soll – oder beides.

⚠ Der Templatename kann nach der vollständigen Konfiguration nicht mehr geändert werden.

![](_page_19_Picture_149.jpeg)

#### **Bild 15: Configuration Wizard – Grundlegende Informationen**

![](_page_19_Picture_150.jpeg)

### <span id="page-20-0"></span>**6.3.2 ②MDC-Steuerung**

Beschreibt die Art und Weise, wie die Kommunikation mit dem Asset erfolgt. Im **Controller-Typ** wird festgelegt, mit welchem Steuerungstyp kommuniziert werden soll. Der **Bus-Typ** ist ein bestimmtes Kommunikationsprotokoll des Steuerungstyps. Eine Übersicht der aktuellen FORCAM Plug-ins ist in Abschnitt [7.3](#page-29-0) aufgelistet.

Dieser Schritt ist nur verfügbar, wenn in Schritt ①**MDC konfigurieren** aktiviert wurde.

![](_page_20_Picture_90.jpeg)

#### **Bild 16: Configuration Wizard – MDC-Steuerung**

![](_page_20_Picture_91.jpeg)

# <span id="page-21-0"></span>**6.3.3 ③ Signal**

In diesem Schritt wird festgelegt, welche Signale aus der Steuerung ausgelesen werden. Je nach Konfiguration der MDC-Steuerung (Schritt ②) werden unterschiedliche Auflistungen der Signaltypen angezeigt. Mit dem Data Lake können alle Daten festgehalten und gespeichert werden. Pro Signal kann die Data-Lake-Speicherung an- und abgeschaltet werden. Es können Einheiten auf einzelne Signale erfasst werden (z. B. Grad Celsius oder Liter pro Minute), und zudem können Skalierungsfaktoren festgelegt werden. Durch den Skalierungsfaktor ist es beispielsweise möglich, durch den erfassten Widerstand an einem Asset auf die Temperatur zurückzuschließen.

- Signale können mittels einer CSV-Datei importiert bzw. exportiert werden.
- Falls der **AKTIV**-Schalter für das Signal deaktiviert ist, so kann es in Schritt ⑤**KOMPOSITION** nicht verwendet werden.

![](_page_21_Picture_140.jpeg)

![](_page_21_Figure_7.jpeg)

![](_page_21_Picture_141.jpeg)

![](_page_22_Picture_1.jpeg)

![](_page_22_Picture_53.jpeg)

### <span id="page-23-0"></span>**6.3.4 ④Komposition**

In diesem Schritt werden die erfassten Signale interpretiert und Bedingungen für die Interpretation definiert. Daraus resultieren beispielsweise Messwerte, Informationen für die Wartung und unterschiedliche Produktionsstatus. Dies ermöglicht logische Schlussfolgerungen zum Verhalten des Assets.

ⓣ Wir empfehlen, unternehmensinterne Richtlinien für die Signalkomposition zu erstellen. Dadurch entsteht ein einheitliches Datenmodell über alle Assets, das die Grundlage für vergleichende Auswertungen bildet.

Die Signalinterpretation kann auf zwei Arten erfolgen: Zum einen wird unter SKRIPT der Text-basierte Code angezeigt und bearbeitet (sieh[e Bild 19\)](#page-24-0), zum anderen unter **GRAFIK** die grafischen Blöcke [\(Bild](#page-23-1)  [18\)](#page-23-1).

⚠ Eine gleichzeitige Bearbeitung in **SKRIPT** und **GRAFIK** bzw. ein Wechsel von **SKRIPT** nach **GRAFIK** ist nicht möglich.

Sobald Änderungen im Skript-Editor vorgenommen wurden, muss die weitere Bearbeitung dort erfolgen und der Code wird unter **GRAFIK** nicht mehr angezeigt.

#### **Grafischer Editor**

Die Blöcke des grafischen Editors sind Programmier-Bausteine, die ähnlich wie Puzzleteile zusammengesetzt werden können. Vorteil dieses Baukastensystems ist, dass auch Einsteiger ohne Programmiererfahrung Befehle erstellen können.

![](_page_23_Picture_123.jpeg)

#### <span id="page-23-1"></span>**Bild 18: Grafischer Editor**

Im linken Bereich der Maske werden alle Funktionskategorien farblich sortiert aufgelistet. Per Dragand-drop können die gewünschten Blöcke nach rechts in den Arbeitsbereich gezogen und in die richtige Reihenfolge gebracht werden. Hier wird die tatsächliche Asset-Logik definiert.

 Für eine detaillierte Erklärung der Funktionskategorien der Blöcke, siehe **Handbuch - Grafische Komposition**.

#### **Skript-Editor**

Im Anhang finden Sie Beispiele zum Skript sowie ihre Funktionen.

**◯ In SKRIPT** sollte nur arbeiten, wer Vorkenntnisse im Programmieren hat.

![](_page_24_Picture_103.jpeg)

#### <span id="page-24-0"></span>**Bild 19: Skript-Editor**

- (1) Zeigt die im Schritt 4 im Configuration Wizard hinzugefügten Signale an
- (2) Bearbeitungsbereich mit aktuellem Skript
- (3) Ansicht vergrößern/verkleinern (Vollbild)
- (4) Aktuelles Skript auf Gültigkeit prüfen
- Ein fehlerhaftes Skript ist nicht möglich. Der nächste Konfigurationsschritt ist nur mit fehlerfreiem Skript erreichbar.

### <span id="page-25-0"></span>**6.3.5 ⑤DNC-Konfiguration**

Dieser Schritt bietet die Möglichkeit zur Konfiguration einer DNC-Steuerung. Sie bestimmt die Art und Weise, wie eine NC-Datei an das Asset übertragen werden soll. Eine Übersicht der aktuellen Plug-ins ist in Abschnit[t 7.3](#page-29-0) aufgelistet.

Dieser Schritt ist nur verfügbar, wenn in Schritt ①**DNC konfigurieren** aktiviert wurde.

![](_page_25_Picture_128.jpeg)

#### **Bild 20: Configuration Wizard – DNC-Konfiguration**

![](_page_25_Picture_129.jpeg)

 Ist der Schalter für das Automatische Löschen aktiv, so wird die Datei automatisch nach dem Auslesen des Assets gelöscht. Ansonsten sammeln sich die Dateien auf das Asset an und ein manuelles Löschen ist erforderlich.

### <span id="page-26-0"></span>**6.3.6 ⑥Deployment**

Im Deployment wird festgelegt, an welche EDGE-Instanzen das Template freigegeben werden soll.

Es werden nur die EDGE-Instanzen aufgelistet, die mit dem MR verbunden sind.

![](_page_26_Picture_49.jpeg)

**Bild 21: Configuration Wizard – Deployment**

# <span id="page-27-0"></span>**6.3.7 ⑦Übersicht**

Dieser Schritt fasst die bisherige Konfiguration aus allen Schritten und listet die MDC-/DNC-Steuerungen, Signale und Deployment auf. Durch die Bestätigung wird das Template, mit den angegebenen Konfigurationen angelegt und auf der Startseite als Tabellenansicht angezeigt. Infolgedessen wird das Template an die entsprechenden EDGE-Instanzen deployed. Aus dem Template kann nun in der EDGE Configuration ein konkretes Asset angebunden werden.

![](_page_27_Picture_66.jpeg)

**Bild 22: Configuration Wizard – Übersicht**

# <span id="page-28-0"></span>**7 Anhang**

### <span id="page-28-1"></span>7.1 Dokument-Konventionen

#### **Tabelle 2: Verwendete Schriftarten, Formatierungen und Zeichen**

![](_page_28_Picture_190.jpeg)

### <span id="page-28-2"></span>7.2 Abkürzungen und Begriffe

#### **Tabelle 3: Abkürzungen und Begriffe**

![](_page_28_Picture_191.jpeg)

# <span id="page-29-0"></span>7.3 Liste unterstützter Plug-ins

### **MDC-Plug-ins**

![](_page_29_Picture_217.jpeg)

![](_page_30_Picture_142.jpeg)

**Tabelle 4: Liste aller unterstützter Maschinenanbindungsvarianten**

### **DNC-Plug-ins**

![](_page_31_Picture_116.jpeg)

**Tabelle 5: Liste aller unterstützter NC-Maschinen-Anbindungsvarianten**

# <span id="page-32-0"></span>7.4 Skriptfunktionen

![](_page_32_Picture_319.jpeg)

![](_page_33_Picture_281.jpeg)

![](_page_34_Picture_238.jpeg)

![](_page_35_Picture_144.jpeg)